# IEP Writer Pro Quick Start Guide

### **Front Page**

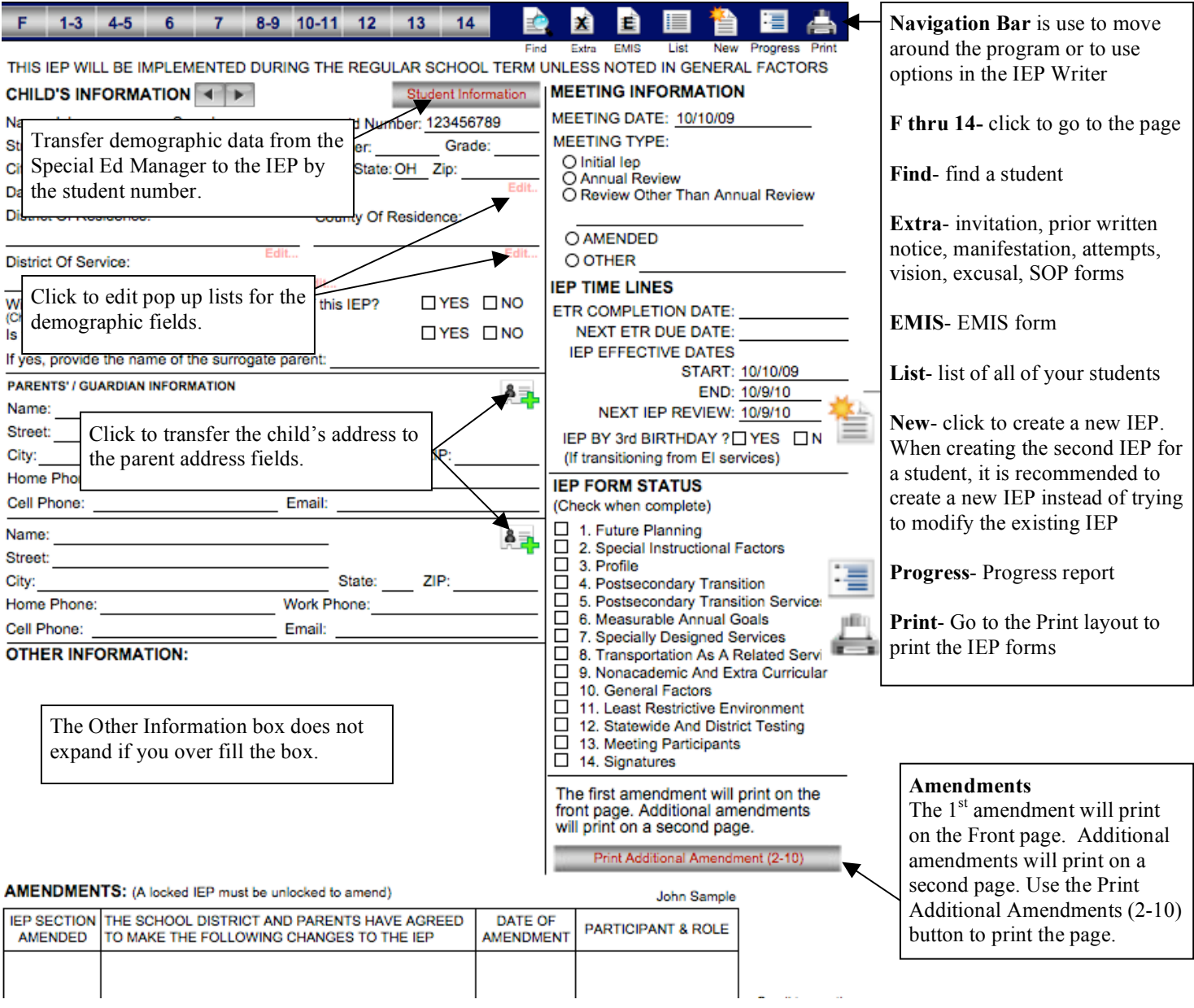

- $\checkmark$  Data is automatically saved in a two step process. First it is stored in a memory cache on your computer and then written to the server after certain events (changing pages, changing students, creating a new IEP, closing the program). If you are disconnected from the server or your computer shuts down improperly before any of these events occur, you could lose data. To force data to be save to the server, use Ctrl + 3 (Windows) or Cmd + 3 (Mac). This option can also be found under File on the menubar. Clicking on the background of the screen can also initiate the data being saved to the server.
- $\checkmark$  To move from field to field use the Tab key. On single line fields the Return key will also work.
- $\checkmark$  The program spell checks as you type by underlining misspelled words in red. Right click a misspelled word to see a list of suggested words or to learn the word.
- $\checkmark$  To zoom in the screen press Shift + Ctrl + . (Win) or Shift + Cmd + . (Mac) To zoom out press Shift + Ctrl + , (Win) or Shift + Cmd + , (Mac). You can also use the magnify tool to do this  $\boxed{100}$

MENTED DURIN  $\sqrt{4}$ 

ample Go to the next IEP.

 $\checkmark$  Mouse over a button or icon to see a pop up tool tip telling you what the button does.

## **Front Page (continue)**

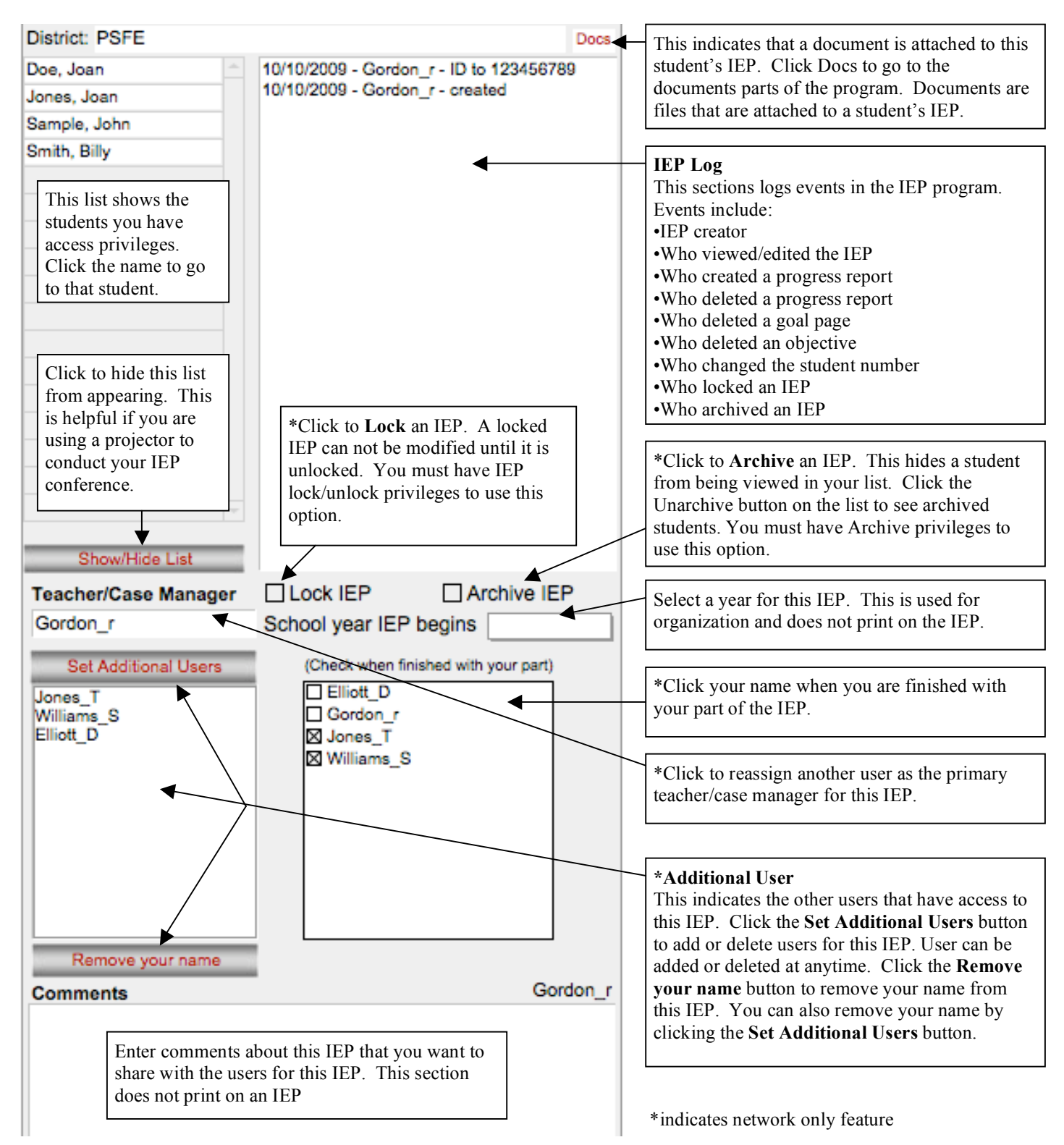

 A user will continue to have access to an IEP as long as their user name is in the teacher/case manager field or additional user field. You must remove your name from both locations to no longer have access to the IEP.

# **Goal Page**

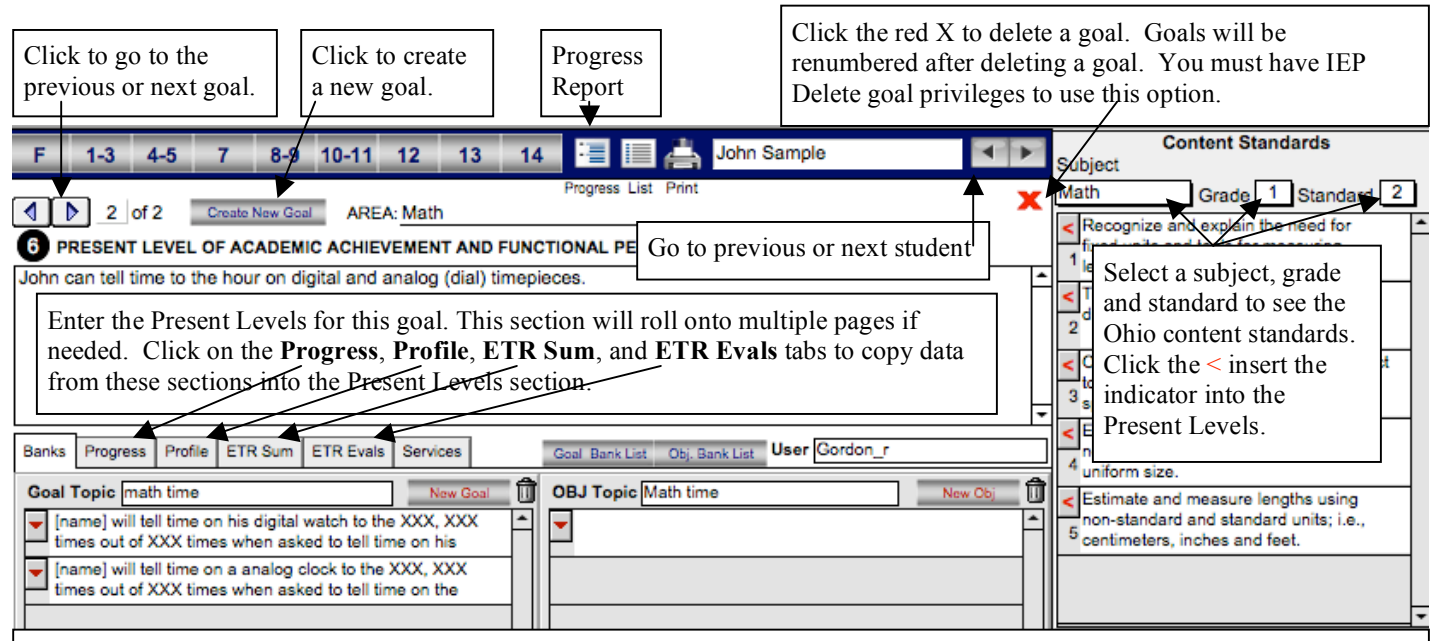

Goals/objectives can be easily stored or retrieved from the bank. The student's name and gender specific words can automatically insert into the goal/objective field. When storing goals, use masculine forms (he, him, his, and himself) and type [name] where you want the student's name inserted. You must type [name] exactly. Gender specific words will automatically be changed to feminine forms (she, her, herself) for female students if Female is selected on the front page. Bank can be organized by the topics. You can view other users banks by selecting their user name in the User field. A user cannot add or delete goals/objectives from another user's bank but they can use a goal/objective from another user's bank. Click the red triangle button to transfer the goal/objective from the bank into the IEP. If you hold down the Shift key when click the transfer button in the objective bank, all of the objectives under the topic will be inserted into the IEP.

#### **Adding a goal or objective to the bank**

- 1. Select a topic from the **Topic** field or type a new topic in the Topic field. It is recommended to use very specific topics when entering a topic (i.e., math measurement instead of just math). Topics will automatically sort in alphabetical order when you click in the **Topic** field. Use topics that make is easy to retrieve what you want.
- 2. Click the **New Goal** or **New Obj** button to create a blank text field to enter a goal or objective into the bank.
- 3. Click **Add Goal to Bank** to transfer an entered goal from the Goal field into the bank. When using this option make sure you have the appropriate Topic selected or entered before clicking this button. Click the Add Objective to Bank button to add an objective from the IEP into the objective bank. Select an objective first before clicking this button
- 4. It is recommended to not store more than six goals/objectives under any topic because you will need to scroll to find the goal /objective if you have more than six.
- 5. If you need to modify the topic for a goal or objective in the bank click on the **Goal Bank List** or **Obj Bank List** button to go to the list. On the list you can change the topic name assigned to a goal or objective. You can also print your banks from the list.

### **Deleting a goal or objective from the bank**

- 1. Click on the goal or objective you want to delete
- 2. Click on the icon of the trash can to delete the item
- 3. If you delete all of the goals/objectives underneath the topic, the topic will be removed from the pop up list of topics

 Over time you might have a lot of topics in your topic's list. This list will always be in alphabetical order. To easily navigate in this pop up list start type the item you want and the list will narrow down by the letters you type (i.e., type a M and the list will narrow down to items that begin with a M). Type more letters to further narrow the list. This feature works throughout the program.

## **Goal Page (continue)**

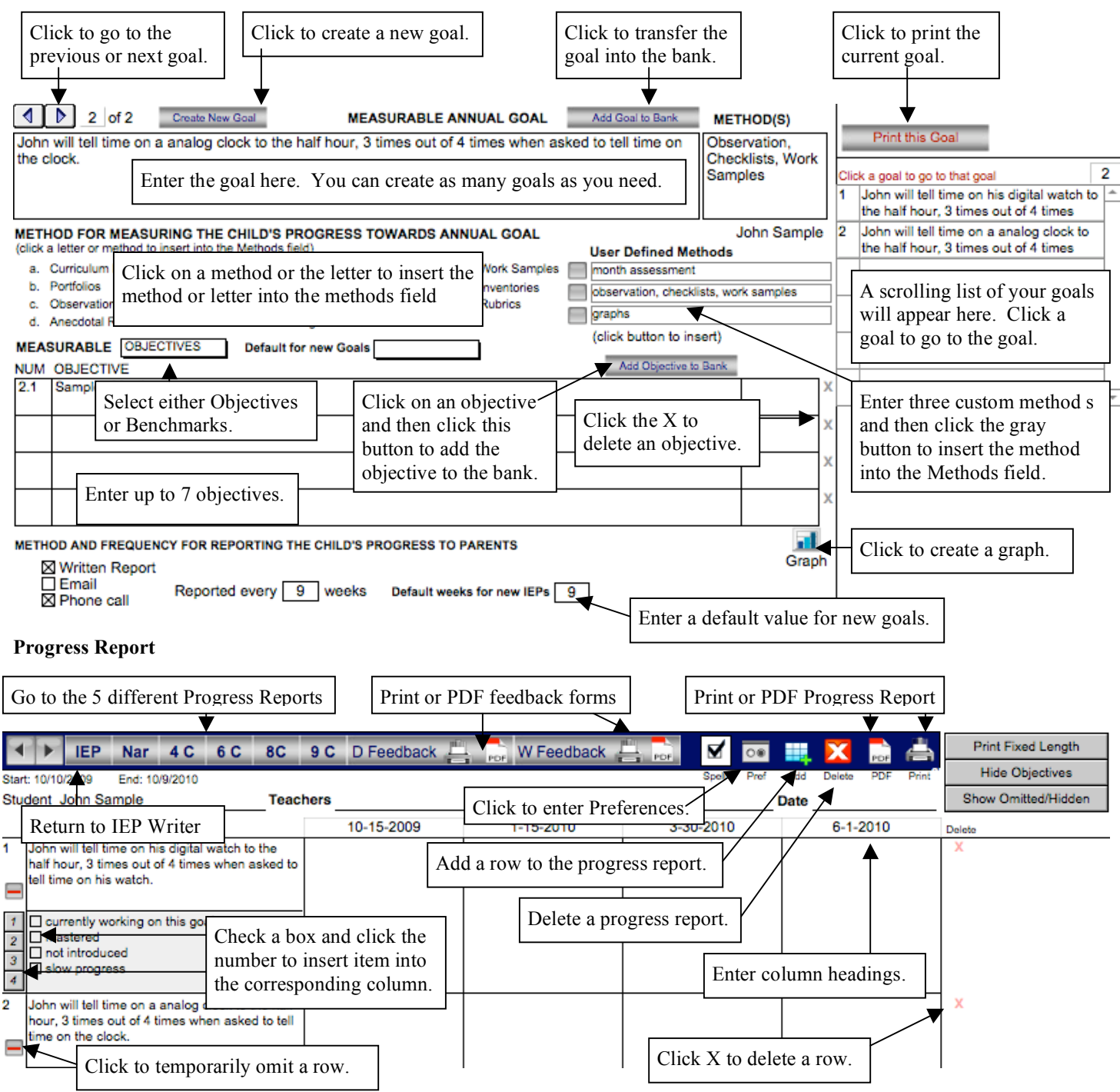

A variety of progress reports can be generated. A four column, six column, eight column, nine column and narrative report can be created. Items can be permanently deleted or temporarily removed (Omit) from the progress report. New items can also be added to the progress report. A daily (D) and nine weeks (W) feedback form can be printed from the progress report. The column headings and teacher names can be edited by clicking in these field and editing the text. Checkboxes can be used to quick enter text into the progress text fields. Click on the **Pref** button to set values for the checkboxes, enter default column headings and a create key for the feedback forms. Progress fields can be overfilled. The progress report will adjust to the amount of text entered into the field.

To generate a progress report, click on the Progress button in the IEP. You should only create a progress report after you complete all of the goals and objectives. If you generate the report before completing the goals/objectives, any goal or objective created or edited after the report is generated will not be on the progress report. You can delete the progress report and regenerate it with the new goals and objectives or you can click the Add button to add an item to an existing progress report. Be careful to not delete a progress that contains data in the progress columns. Once a report has been generated, clicking on the Progress button will take you directly to the student's progress report.

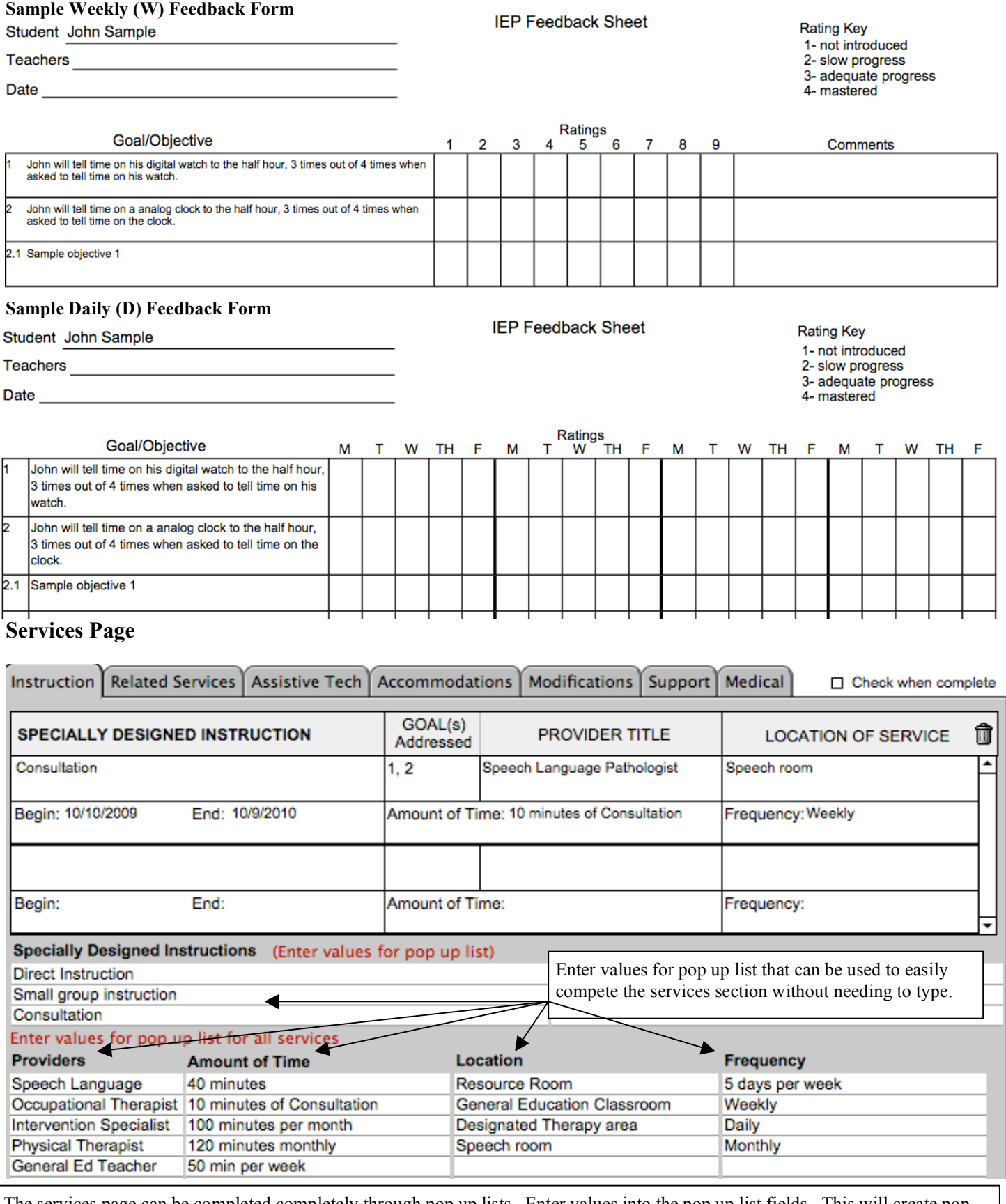

The services page can be completed completely through pop up lists. Enter values into the pop up list fields. This will create pop up lists for all of the fields on the services field. You can create as many services as needed. To delete a service click on the service and then the trash can. The services can also be entered on the goal page layout by clicking on the Services tab.

 $\checkmark$  To select multiple items in a pop up list, hold down the Crtl key (Win) or Cmd key (Mac) to select multiple items. Then click the Return key to enter the items. This feature works throughout the program.

### **Print Layout**

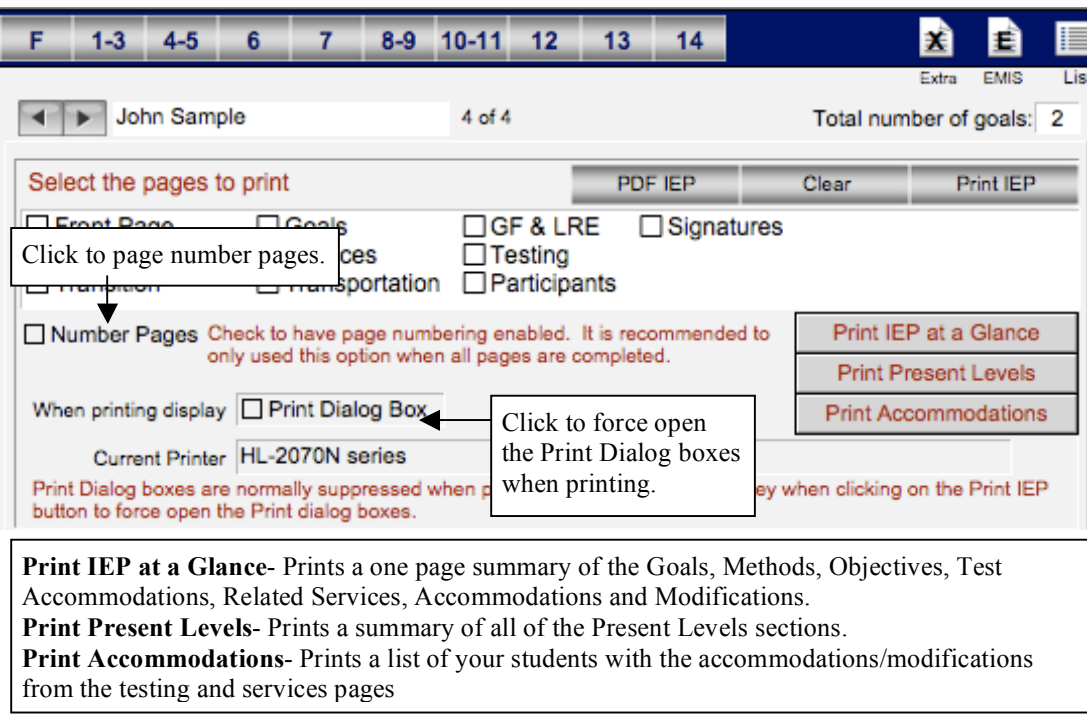

Select the pages to print and then click the **Print IEP** button to print the selected pages. The Print Dialog boxes are normally suppressed. To view the Print boxes hold down the Shift key when clicking the **Print IEP** button. You can do this to select a different printer or to change printer settings. This option also works in other parts of the program. If you have FileMaker Pro 9.0 or greater you can use the **PDF IEP** option to create a single PDF file of the IEP. This is a great way to preview the IEP. Mac users can use the Preview option in the Print Dialog box to easily preview pages.

Use this section to print the IEP as a Services Plan

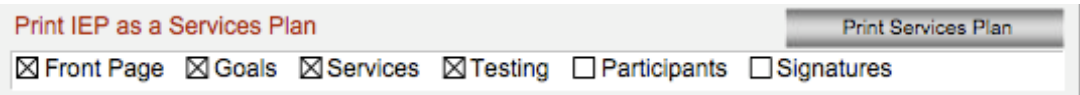

You can Print all current Testing, IEP at a Glances and Progress Reports with these buttons

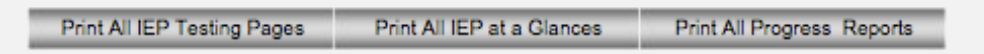

Use this section to create individual PDF files of these pages. This requires FileMaker 8.0 or greater

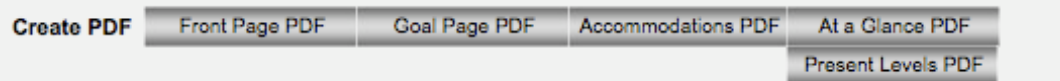

Use this section to print envelopes

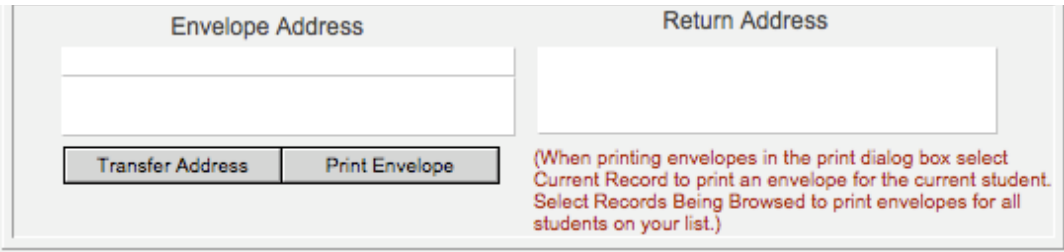

### **Student List**

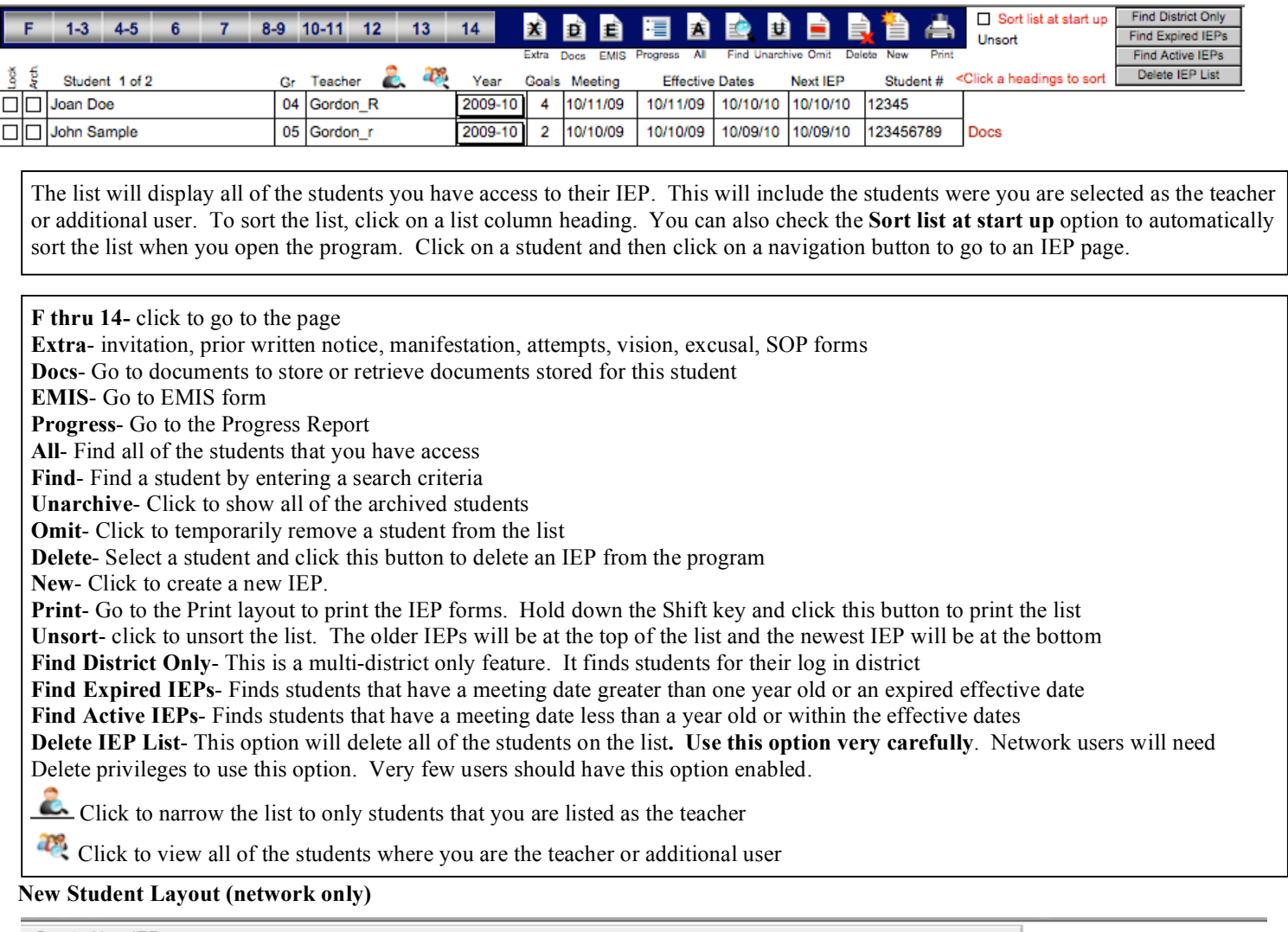

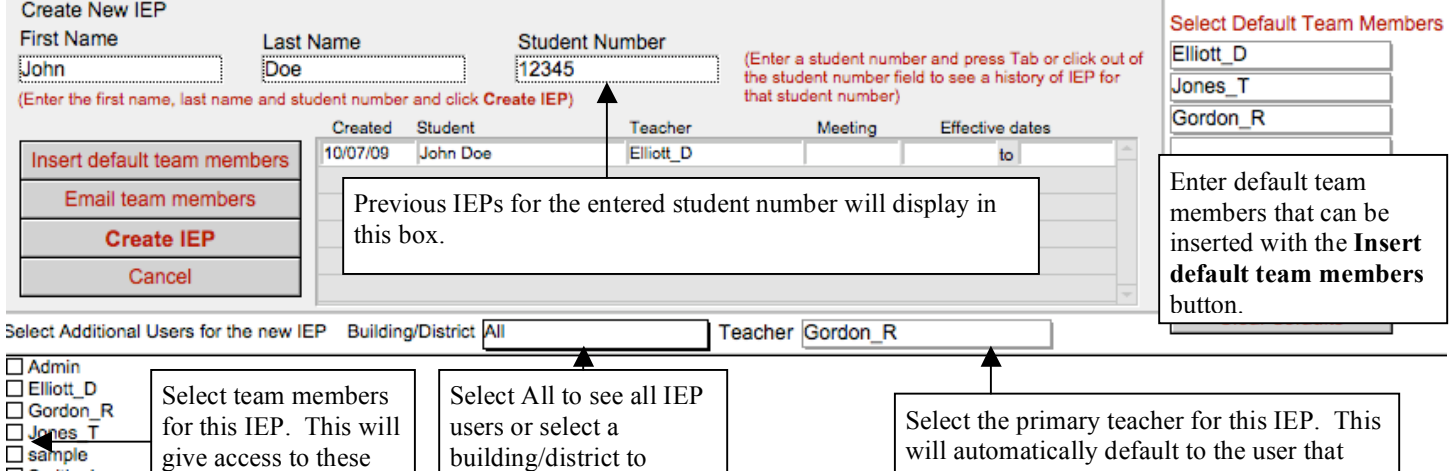

**Insert default team members**- Click to insert the default teams members as additional users **Email team members**- Click to send an email notice to the additional users. This option does not work with web mail accounts and the email addresses for the users need to be entered in the User Accounts section of the program. **Create IEP**- click to create the IEP

narrow the list of users.

created the IEP.

**Cancel**- click to cancel creating a new IEP and to return to the list

users.

□ Smith\_J<br>□ Smith\_J<br>□ Williams\_S

Additional users can be changed or added after the IEP is created by clicking on the Set Additional Users button on the Front page.

### **Set Users Accounts and Privileges (network only)**

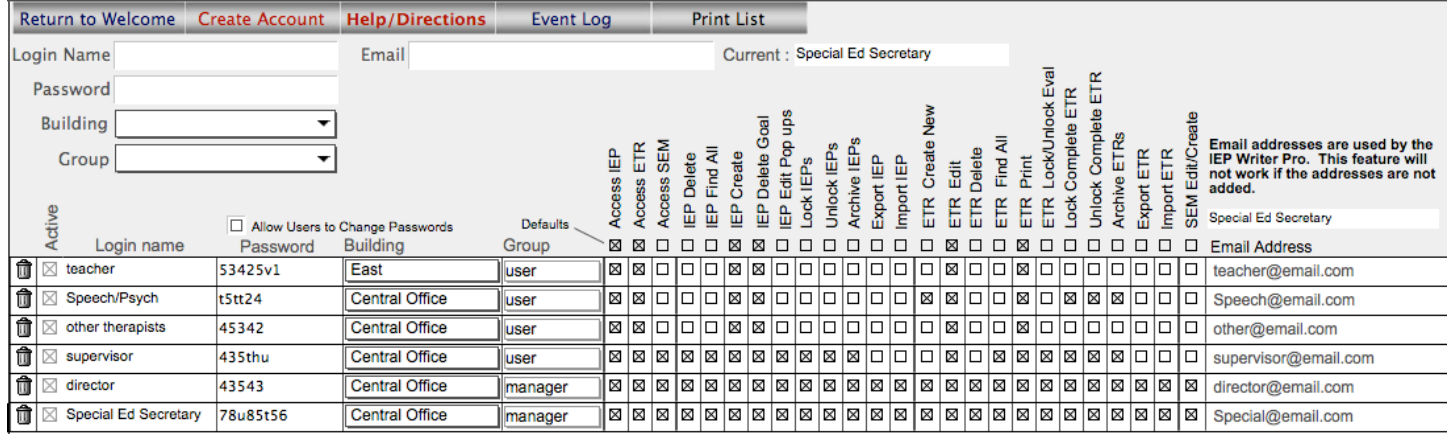

#### **Creating an account**

Enter a Login Name, Password, Building and Group. Click the Create Account. It is highly recommended to start the user's name with their last name because names will sort in alphabetical order (i.e., Gordon r). All Login Names must be unique. A user can be assigned to multiple buildings by holding down the Ctrl (Win) or Cmd (Mac) to select multiple buildings. The building text turns red when multiple buildings are assigned to the user. All passwords are case sensitive. You can also enter an email address that will be used to send emails to teams members when an IEP is created. After entering all of the user data, click the Create Accounts button. Recommended accounts by job description as listed in the diagram. These are general recommendations and may vary for individual users. Use the Default row to automatically insert privileges into new accounts. If you select **Allow Users to Change Passwords**, users will be able to change their passwords on the Welcome screen. The trash can icon is used to delete an account.

#### **Groups**

Manager- allows the user to manage accounts and privileges. This should be limited to a few users User- this group should be used for anybody that doesn't need manager privileges. Most users will be assigned to this group Preview Only- allow view only and no editing privileges

#### **PRIVILEGES**

**Active**- used to activate or deactivate an account. The password or group can only be edited when the account is deactivated. To modify an account name, click on the name and enter the new name in the pop up dialog box. **Access IEP**- allows access to the IEP program and adds the name to additional users **Access ETR-** allows access to the ETR (MFE) program and adds the name to additional users **Access SEM-** allows access to the Special Ed Manager **IEP Delete**- allows a user to delete an IEP or a **group of IEPs**. **VERY FEW USERS SHOULD HAVE THIS OPTION IEP Edit/Create**- allows a user to create or edit an IEP **IEP Find All**- allows a user to see all IEPs in the program **IEP Delete Goal**- allows a user to delete an individual goal from an IEP **IEP Edit Pop Up Lists**- allows a user to edit the district pop up lists in the IEP **Lock IEP**- allows a user to lock an IEP. A locked IEP can not be modified **Unlock IEP**- allows a user to unlock a locked IEP **Archive IEP**- allows a user to archive or unarchive an IEP **Export IEP**- allows a user to export an IEP **Import IEP**- allows a user to import an IEP into the IEP program **ETR Create New-** allows a user to create a new ETR and assign team members **ETR Edit**- allows a user to edit an existing ETR **ETR Delete**- allows a user to delete an ETR . **VERY FEW USERS SHOULD HAVE THIS OPTION ETR Find All**- allows a user to see all of the ETRs in the program **ETR Print**- allows a user to print an ETR **ETR Lock/Unlock Eval**- allows a user to lock or unlock any ETR Part 1 page **Lock ETR**- allows a user to lock an ETR. A locked ETR cannot be modified **Unlock ETR**- allows a user to unlock a locked a complete ETR **Archive ETR**- allows a user to archive or unarchive a complete ETR **Export ETR**- this option is currently disabled and will be added to a future update **Import ETR**- this option is currently disabled and will be added to a future update **SEM Edit/Create**- allows a user to edit and create records in the Special Ed Manager

#### **IEP Writer Pro Menubar**

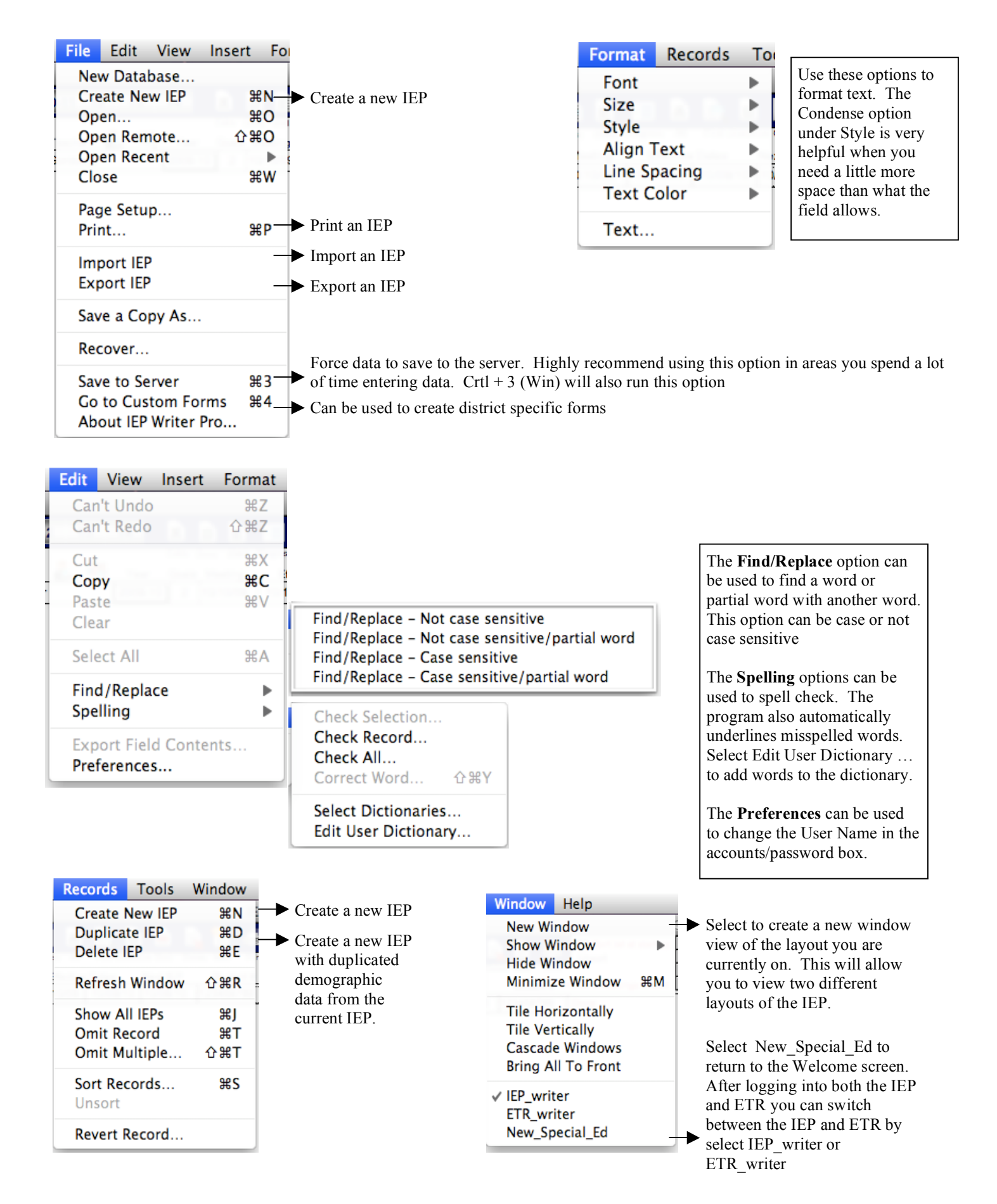